# Respondent Readiness Training for EIA-23L Annual Report of Domestic Oil and Gas Reserves

*For EIA-23L Respondents February 2023*

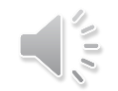

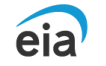

## Key Concepts

- What has changed?
	- Revisions to the form
	- Method of submission
- Crosswalk between the old EIA-23L and the new EIA-23L
	- Company and Contact Identification
	- Total Reserves and Production by State
	- Shale Reserves and Production by State
- How to Submit the form to EIA
	- Using Secure File Transfer

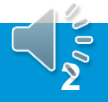

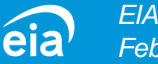

## Changes in the new Form EIA-23L

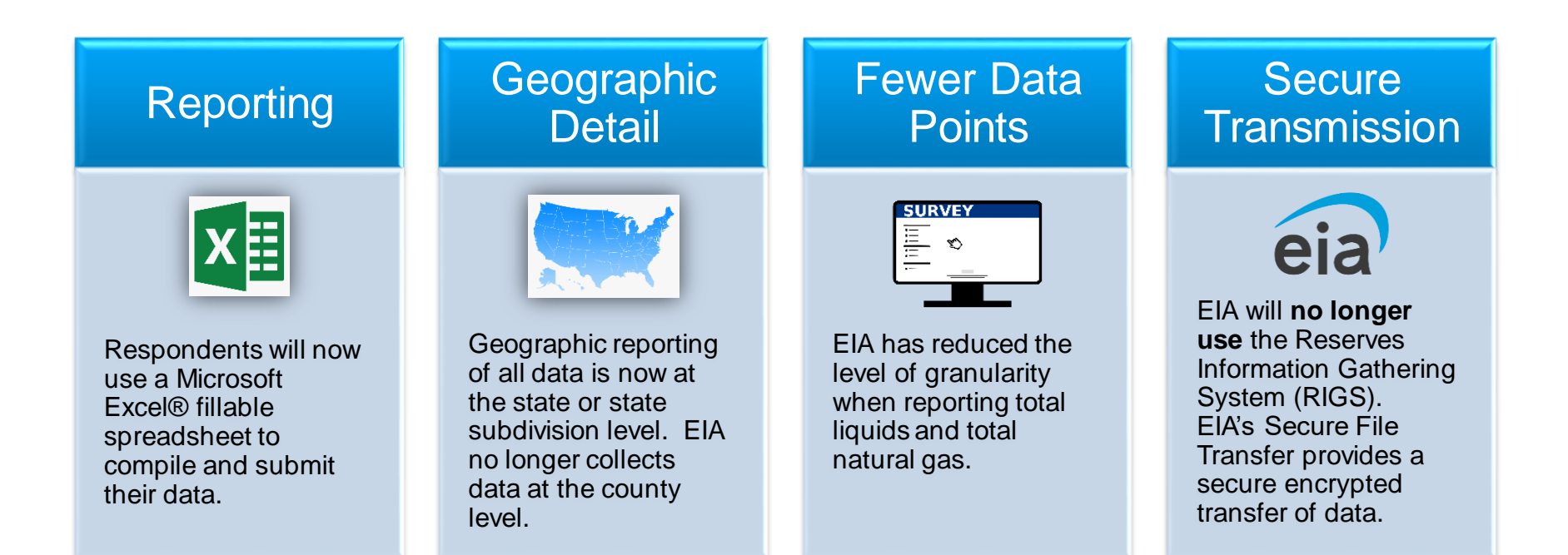

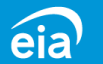

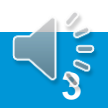

# **Crosswalk** Old EIA-23L form versus New EIA-23L form

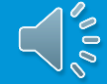

## EIA-23L (Old) / EIA-23L (New) Form Parts - Crosswalk

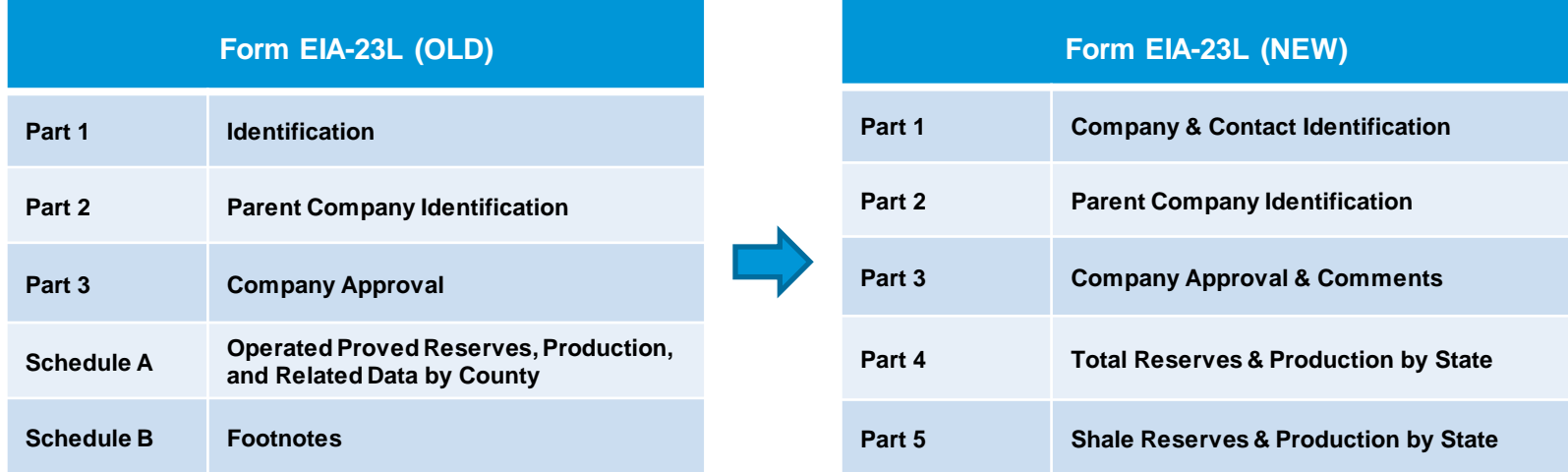

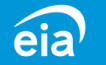

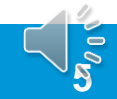

## Part 1: Company and Contact **Identification**

### **Renumbering of Questions**

The new EIA -23L Part 1 collects the same data as previous versions but has been reformatted in question format for clarity, as follows:

- 1. Resubmissions
- 2. EIA Operator ID number
- 3. Company information associated with EIA Operator ID
- 4. Primary Contact information
- 5. Secondary Contact information
- 6. Status information
- 7. Sold/merged/transferred information
- 8. Acquisition information
- 9. Subsidiary/affiliated company information

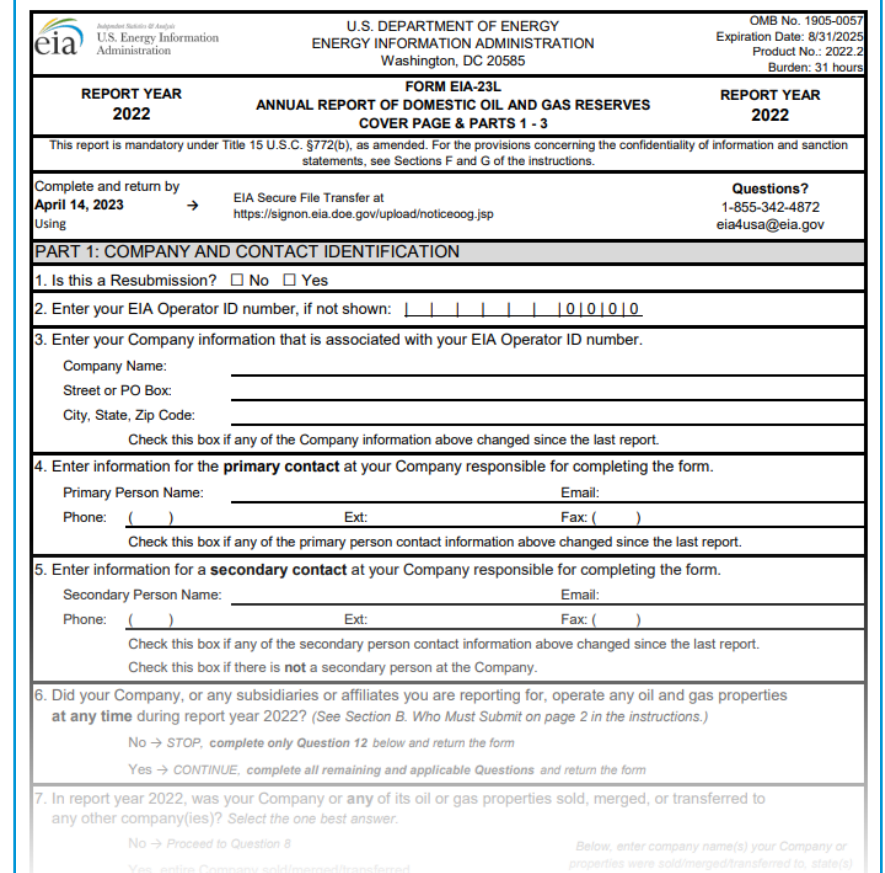

**6**

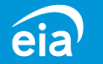

## Part 2: Parent Company Identification

### **Renumbering of Questions**

There is no change in the information collected in Part 2 for Parent Company Identification.

Information on the Parent Company is now captured under Question 10.

#### PART 2: PARENT COMPANY IDENTIFICATION

10. Is there a parent company that exercises control over your Company?

 $No \rightarrow Proceed to Question 11$ 

Yes  $\rightarrow$  Enter the information below for the parent company, proceed to Question 11

Parent Company Name:

Street or PO Box:

City, State, Zip Code:

Check this box if any of the parent company information above changed since the last report.

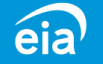

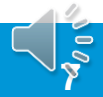

## Part 3: Company Approval and Comments

### **Renumbering of Questions**

Part 3 now captures any comments in Question 11. Use this space to provide EIA with any comments or additional information related to company identification and operating status covered in Parts 1 & 2.

Question 12 now captures the name and title of the company official authorized to approve the filing of the EIA-23L.

#### **PART 3: COMPANY APPROVAL AND COMMENTS**

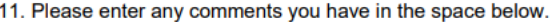

12. Enter the name and title of the company official authorized to approve the filing of this report. This is required before returning the form.

Reviewed/approved by:

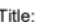

Date:

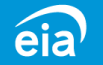

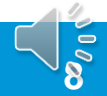

### Part 4: Total Reserves and Production by State (slide 1 of 4)

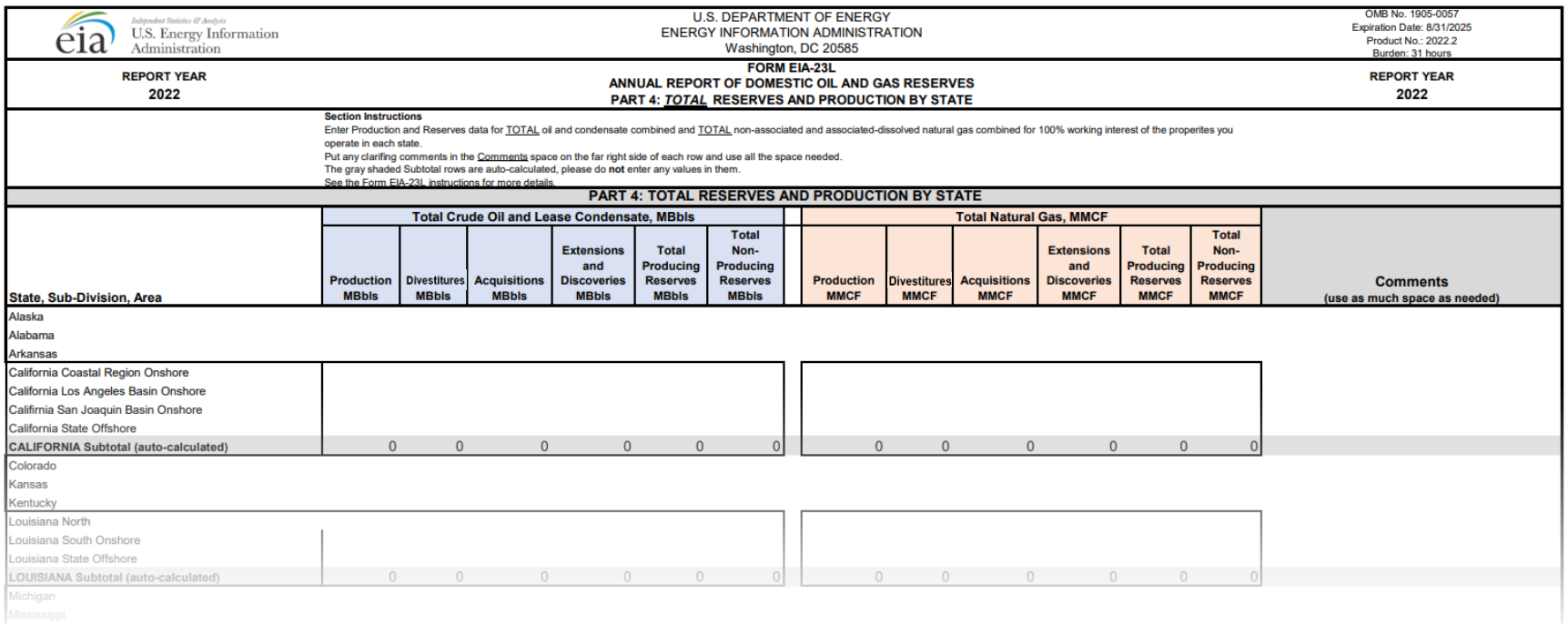

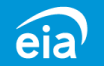

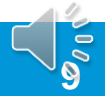

### Part 4: Total Reserves and Production by State (slide 2 of 4)

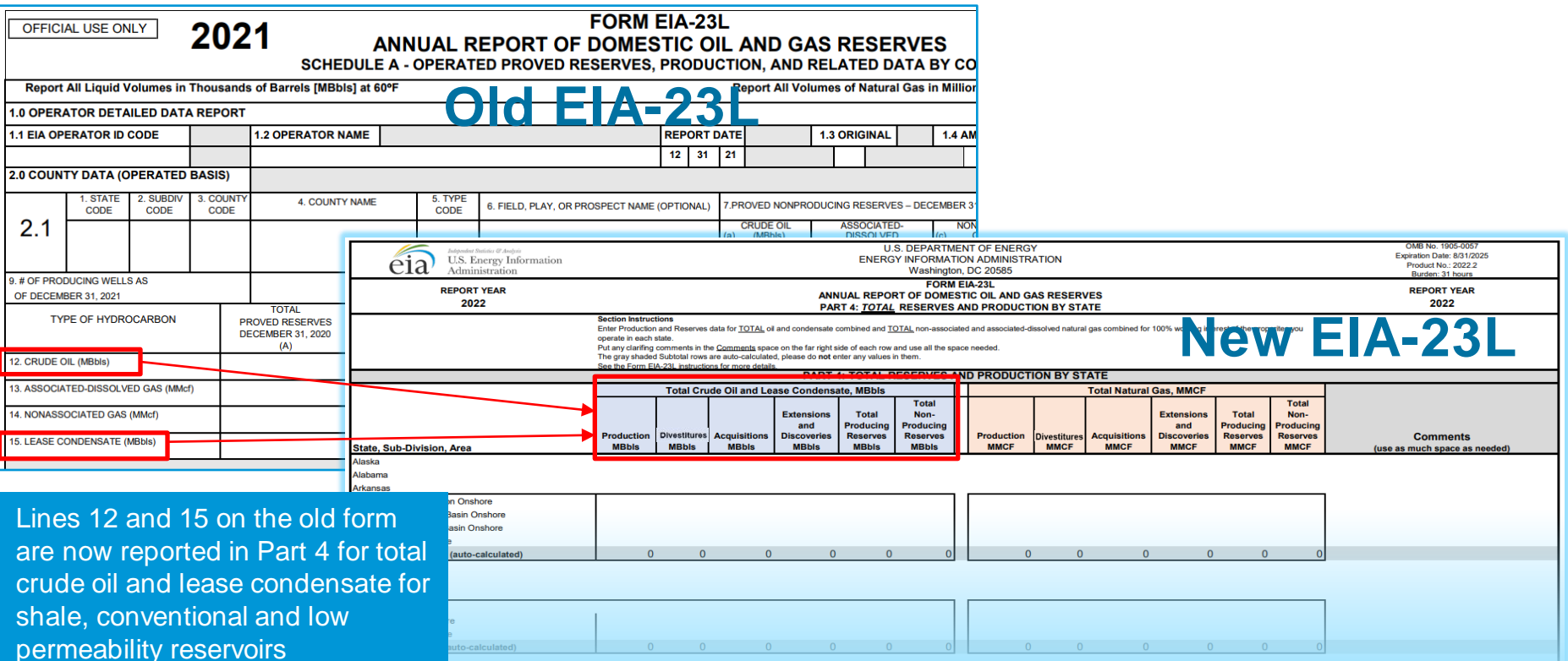

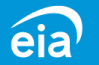

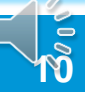

### Part 4: Total Reserves and Production by State (slide 3 of 4)

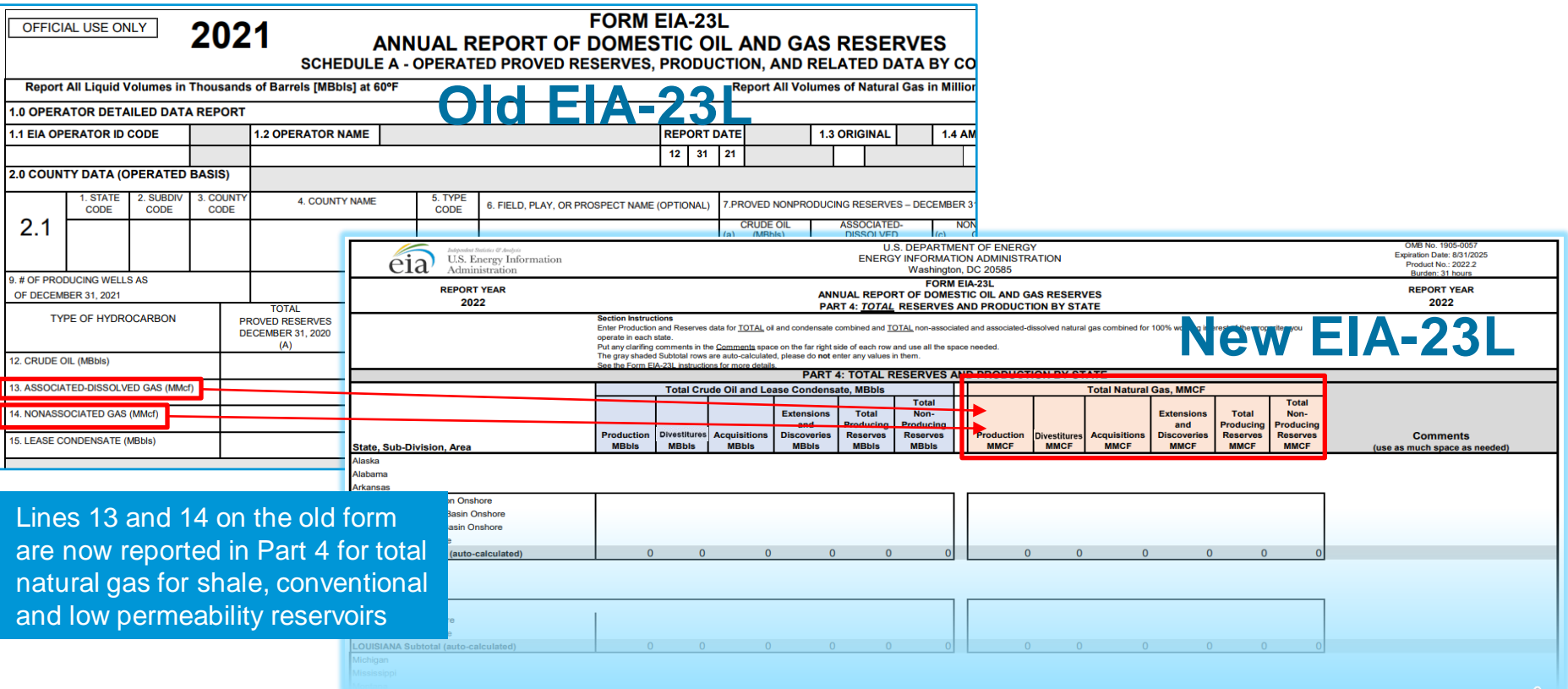

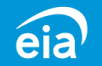

### Part 4: Total Reserves and Production by State (slide 4 of 4)

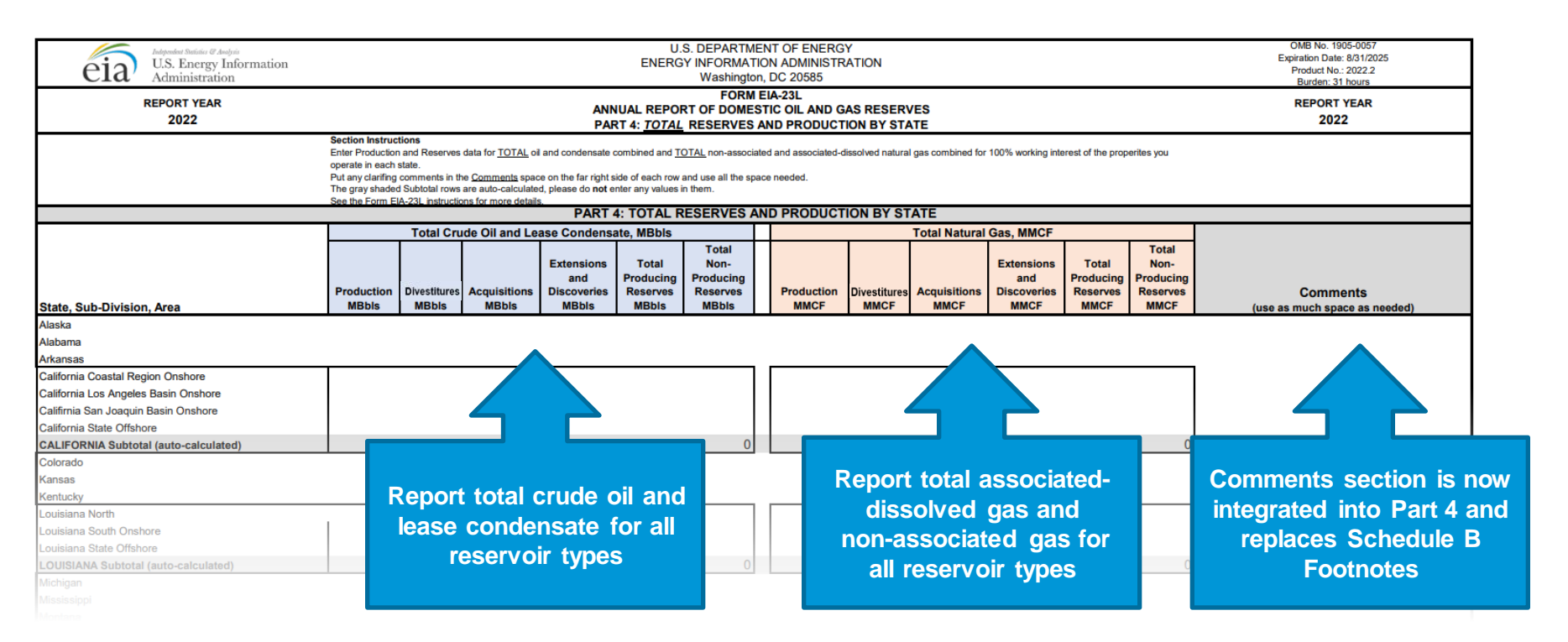

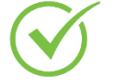

Note: Use the comments section to report irregularities during the year that affect production and details about acquisitions or divestitures, etc.

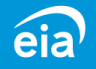

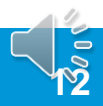

### Part 5: Shale Reserves and Production by State

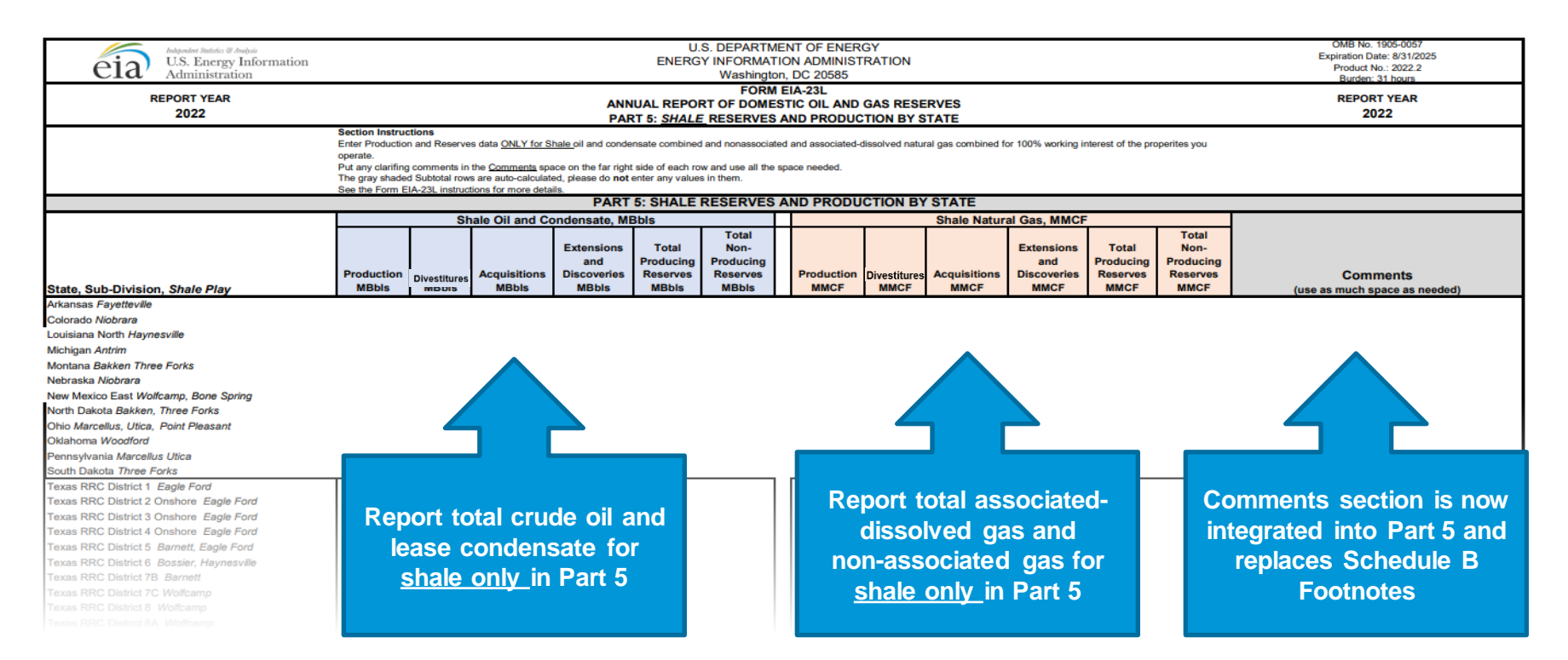

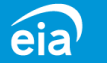

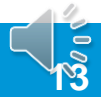

## Parts 4 & 5: Fillable Spreadsheet by State/State Subdivision/Area

### **New Grid Format**

The new fillable spreadsheet format allows respondents to use table format to file geographic data at the State, Sub-Division, or Area level

- Respondents no longer manually enter geographic location. The MS Excel® spreadsheet provides the list of states, sub-divisions or areas in a grid format
- Sub-divisions and areas will aggregate automatically at the state level

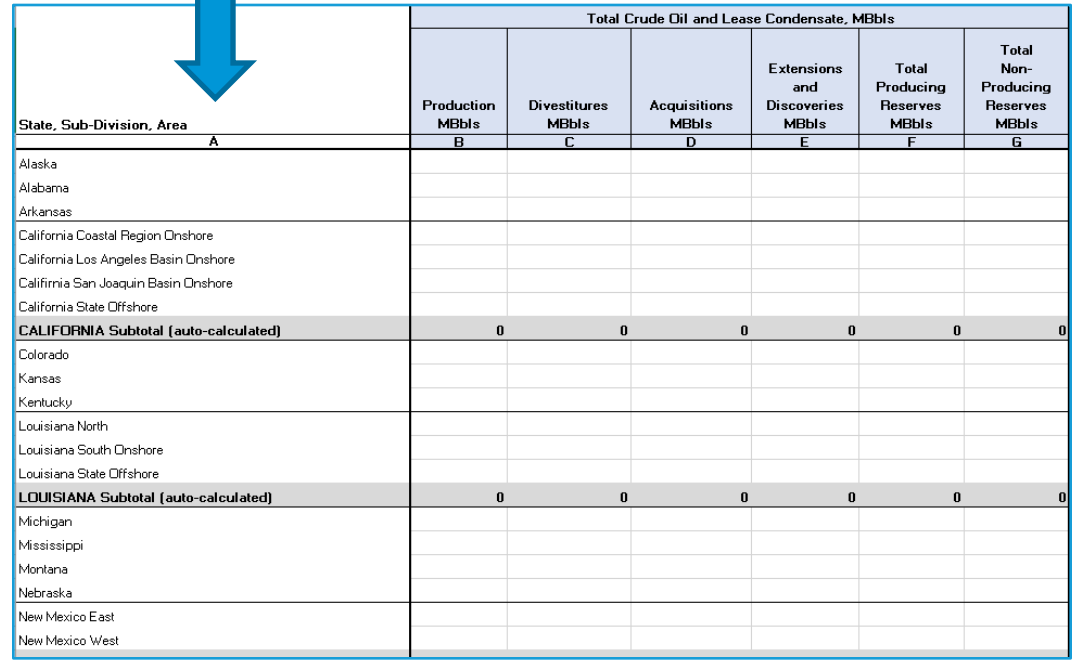

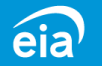

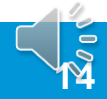

## Parts 4 & 5: Fillable Spreadsheet by State/State Subdivision/Area

### **New Grid Format**

- Parts 4 & 5 of the new fillable spreadsheet contain a column for States, Sub-divisions, and Areas.
- The most commonly reported States, Subdivisions, and Areas are provided
- If there is a State you would like to report that is not listed, use the drop-down list at the bottom of the form to file your data.
- Parts 4 & 5 contain these drop-down options for reporting a State not listed on the form.

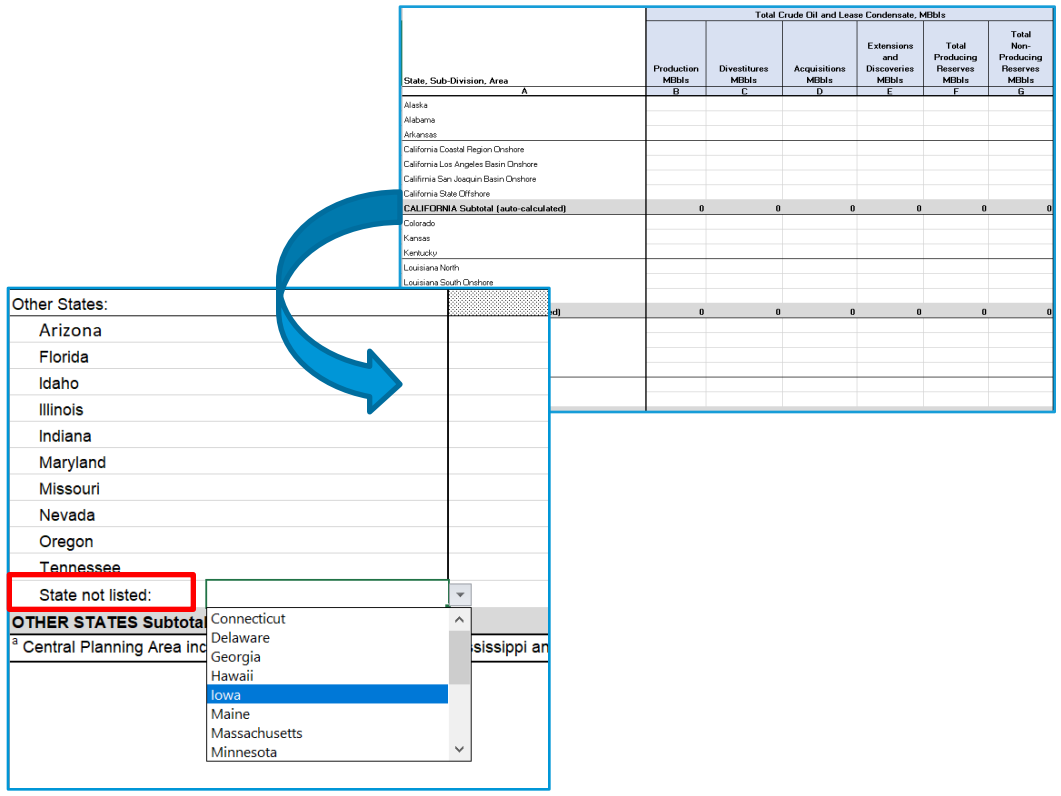

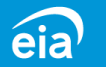

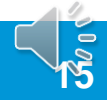

## Parts 4 & 5: Fillable Spreadsheet by State/State Subdivision/Area

### **New Grid Format - EDITS**

Parts 4 & 5 of the new fillable spreadsheet contain two edits that check the data entered.

- 1. Values cannot be a negative number, a fractional number, or a non-numeric value.
- 2. The value entered in Part 5 (Shale only) cannot exceed the value reported in Part 4 in a particular data field. Part 5 is a subset of the data reported in Part 4. **Any data reported in Part 5 needs to be reported in Part 4.**

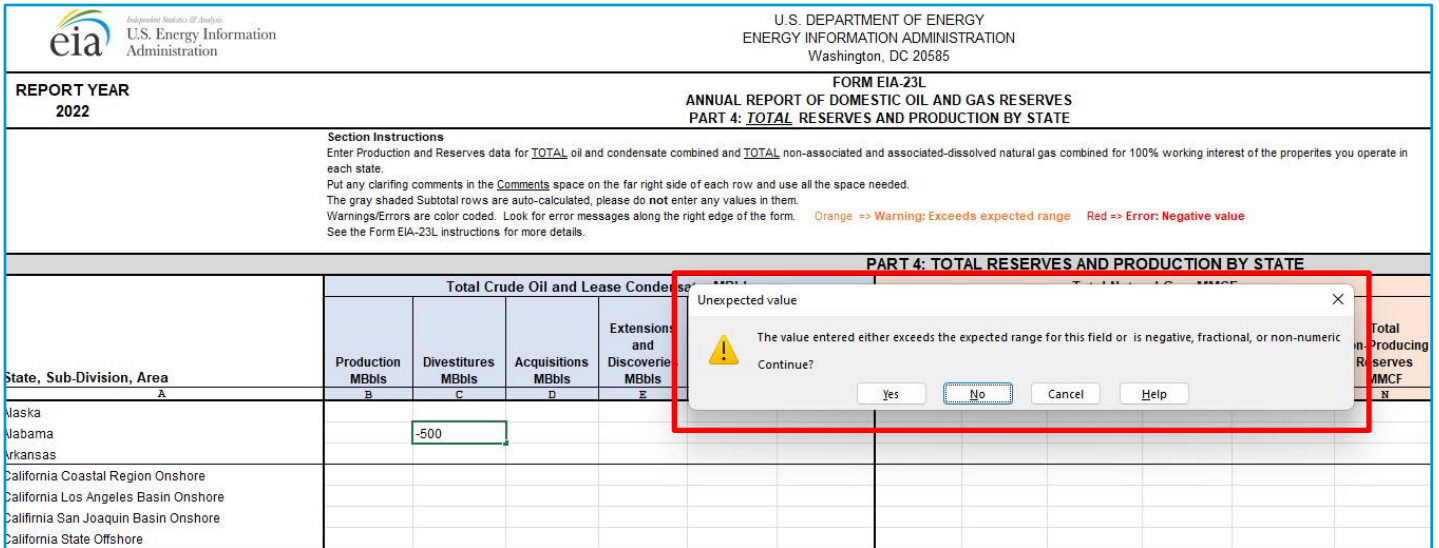

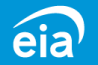

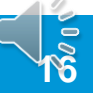

How to Submit the Form to EIA Using the Secure File Transfer (SFT)

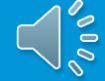

### How to File your EIA-23L

### Beginning with the 2022 Report Cycle, use Secure File Transfer

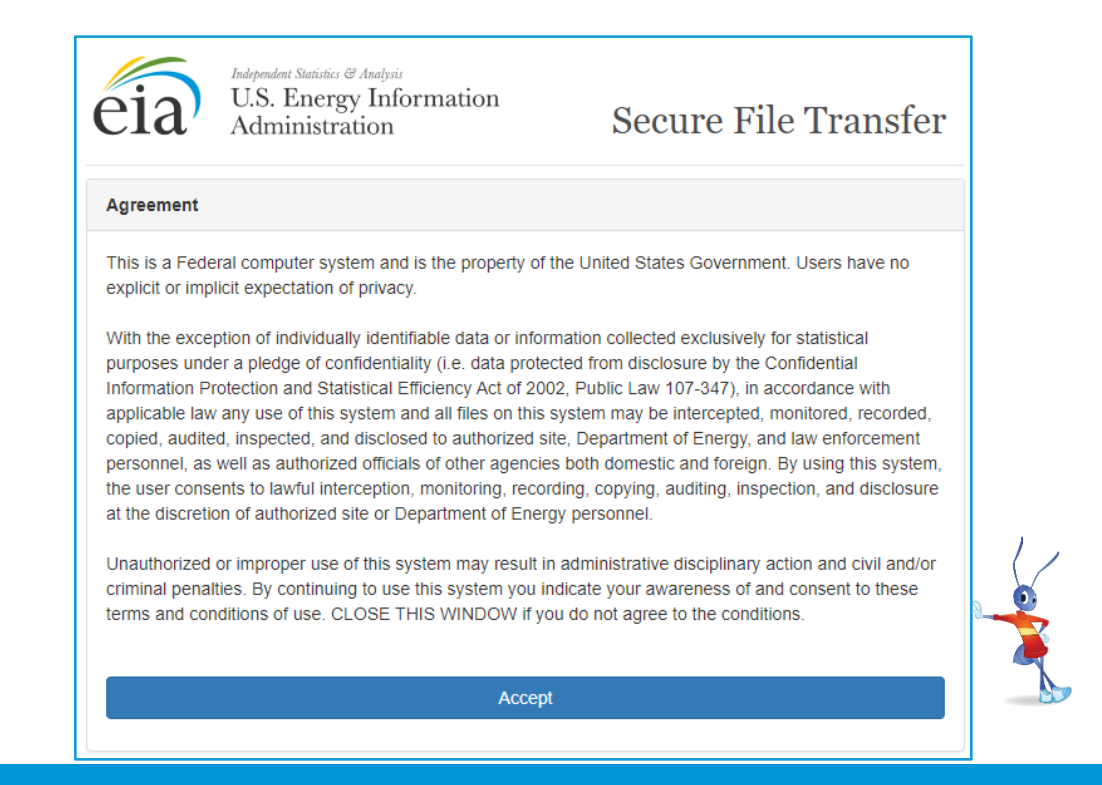

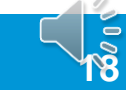

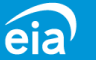

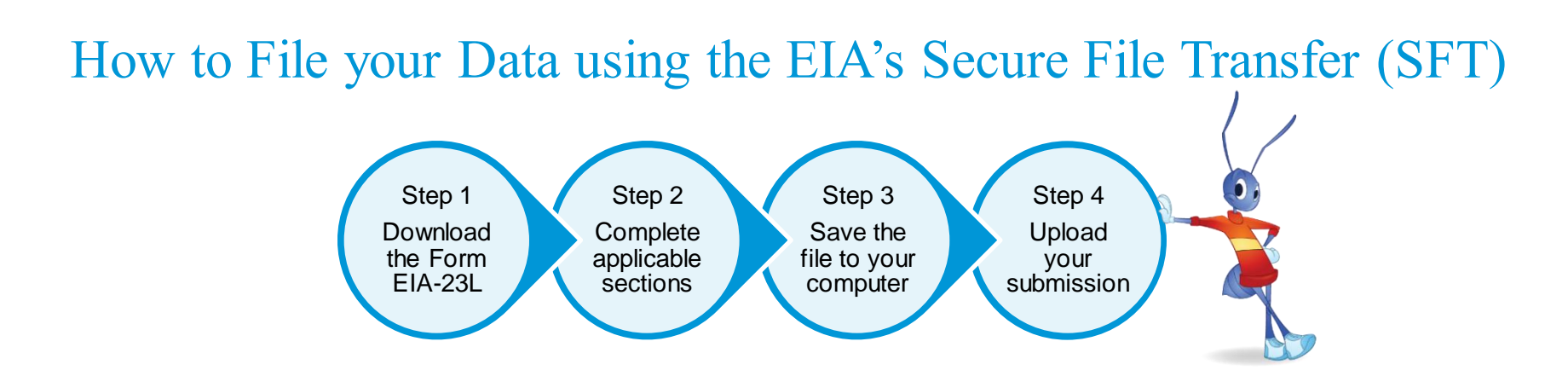

You can download instructions and the Form EIA-23L in Microsoft Excel® spreadsheet at <https://www.eia.gov/survey/#eia-23L>

Submit your completed forms to EIA using the Secure File Transfer System. The secure hypertext transfer protocol (HTTPS) is a communications protocol designed to transfer encrypted information between computers over the Internet.

Access the EIA Secure File Transfer site at <https://signon.eia.doe.gov/upload/noticeoog.jsp>

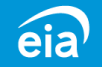

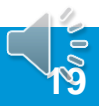

### **Secure File Transfer Instructions**

Once data have been compiled and saved in a Microsoft Excel® file, respondents will upload their submission by accessing the EIA secure transmission site at:

<https://signon.eia.doe.gov/upload/noticeoog.jsp> Click on the **Accept** button.

Independent Statistics & Analysis U.S. Energy Information Administration

**Secure File Transfer** 

#### **Agreement**

This is a Federal computer system and is the property of the United States Government. Users have no explicit or implicit expectation of privacy.

With the exception of individually identifiable data or information collected exclusively for statistical purposes under a pledge of confidentiality (i.e. data protected from disclosure by the Confidential Information Protection and Statistical Efficiency Act of 2002, Public Law 107-347), in accordance with applicable law any use of this system and all files on this system may be intercepted, monitored, recorded, copied, audited, inspected, and disclosed to authorized site, Department of Energy, and law enforcement personnel, as well as authorized officials of other agencies both domestic and foreign. By using this system, the user consents to lawful interception, monitoring, recording, copying, auditing, inspection, and disclosure at the discretion of authorized site or Department of Energy personnel.

Unauthorized or improper use of this system may result in administrative disciplinary action and civil and/or criminal penalties. By continuing to use this system you indicate your awareness of and consent to these terms and conditions of use. CLOSE THIS WINDOW if you do not agree to the conditions.

Accept

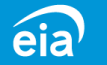

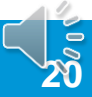

### **Secure File Transfer Instructions**

Fill out the **Contact Information** fields for name, company, email address (a required field) and phone number.

Click on the **Choose Files** button to navigate to your saved Excel file submission. Instructions for choosing files are provided on the next two slides.

Click on the **Submit File(s)** button.

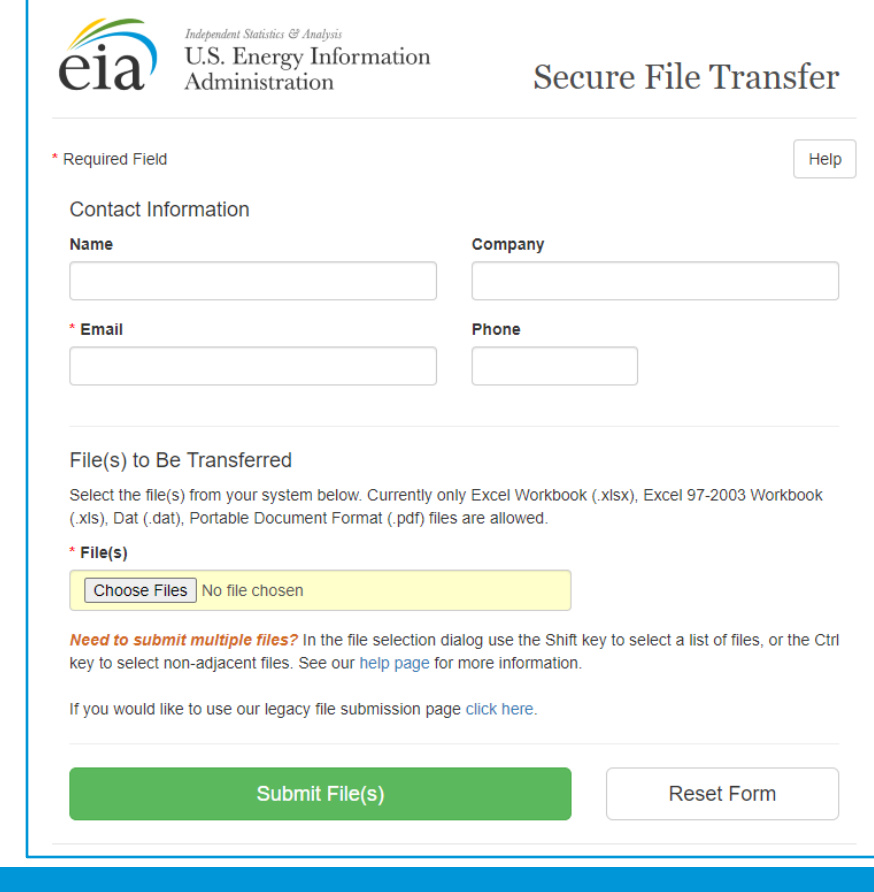

**21**

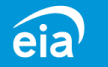

#### File(s) to Be Transferred

\* File(s)

Select the file(s) from your system below. Currently only Excel Workbook (.xlsx), Excel 97-2003 Workbook (.xls), Dat (.dat), Portable Document Format (.pdf) files are allowed.

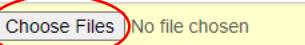

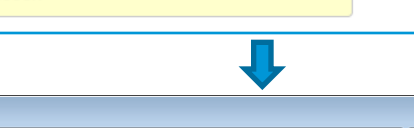

### **Choose Files**

Click the button inside the yellow box and select the file you wish to upload. Select the file and click on the **Open**  button.

If you are ready to submit your files, click the green **Submit File(s)** button.

Please be patient; it may take a minute or two to upload your file. Do not close your browser during the upload. Wait to see the confirmation page.

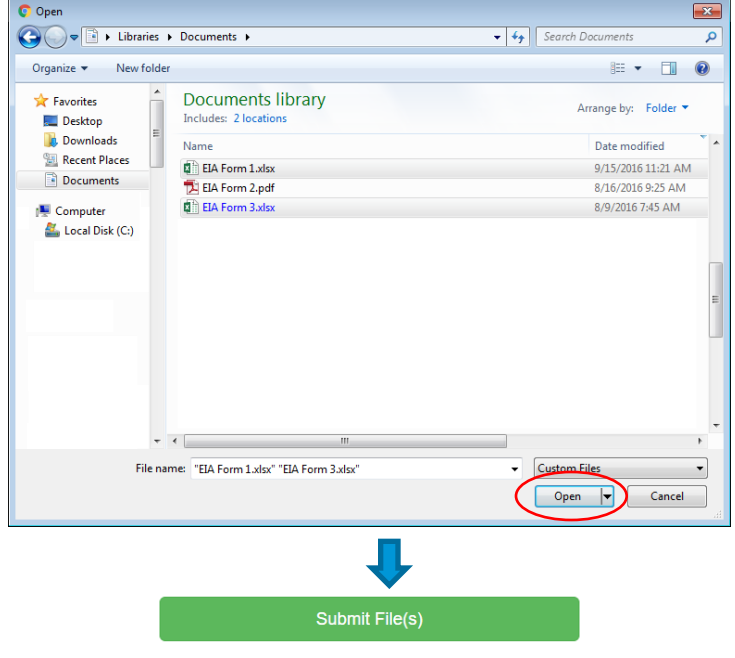

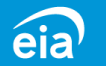

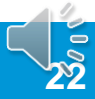

**Transfer submission confirmation**

A confirmation page will be displayed that will tell you the names of the files you have transferred, the confirmation number for each file, and the date and time of the transfer.

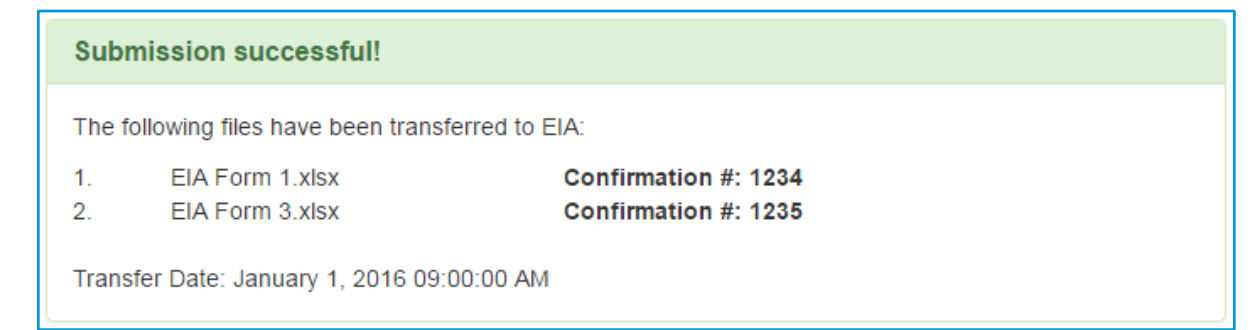

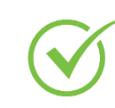

Important Note: Secure File Transfer will be the only method of submission for the EIA-23L beginning with the 2022 cycle.

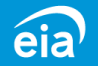

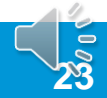

## For more information

Form and Instructions | <https://www.eia.gov/survey/#eia-23L>

EIA's Secure File Transfer (SFT) | <https://signon.eia.doe.gov/upload/noticeoog.jsp>

If you have further questions, please contact us at:

Phone: 1-855-EIA-4USA (1-855-342-4872)

Email: [EIA4USA@eia.gov](mailto:EIA4USA@eia.gov)

U.S. Energy Information Administration home page | [www.eia.gov](http://www.eia.gov/)

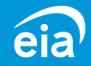

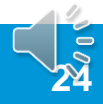